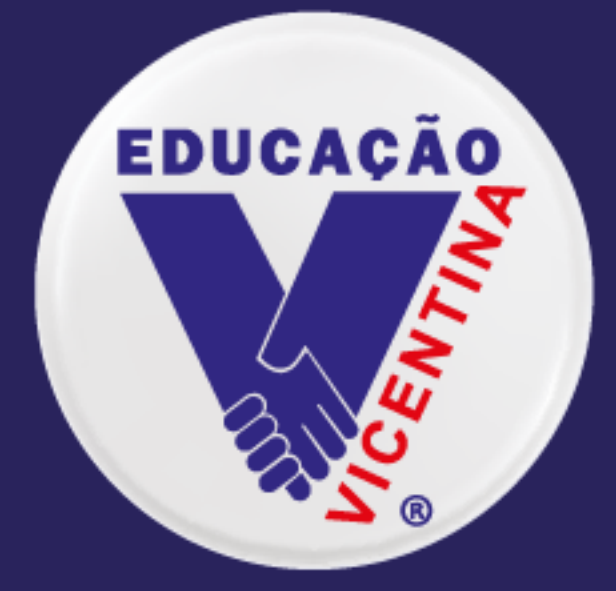

## **COLÉGIO VICENTINO** SÃO JOSÉ **CURITIBA/PR**

# Principais **Ferramentas** do SITE

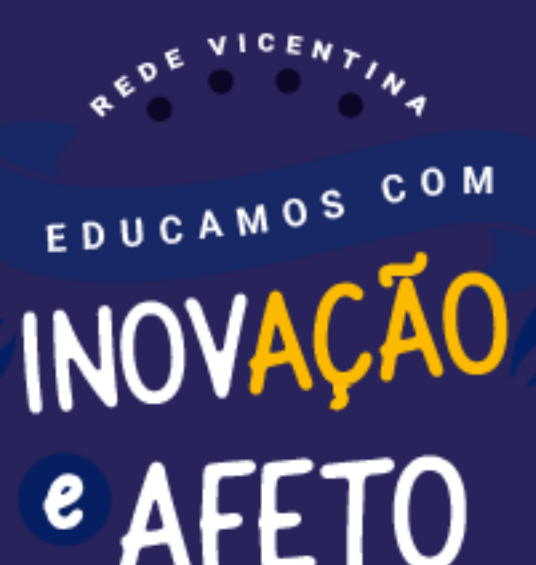

#### **Manual de acesso ao site do Colégio Vicentino São José**

O Colégio Vicentino São José criou este manual, com o objetivo de facilitar a localização das principais informações do dia a dia dos estudantes e responsáveis.

**1 –** Acesse nosso site a partir do link: www.colegiovsjose.com.br

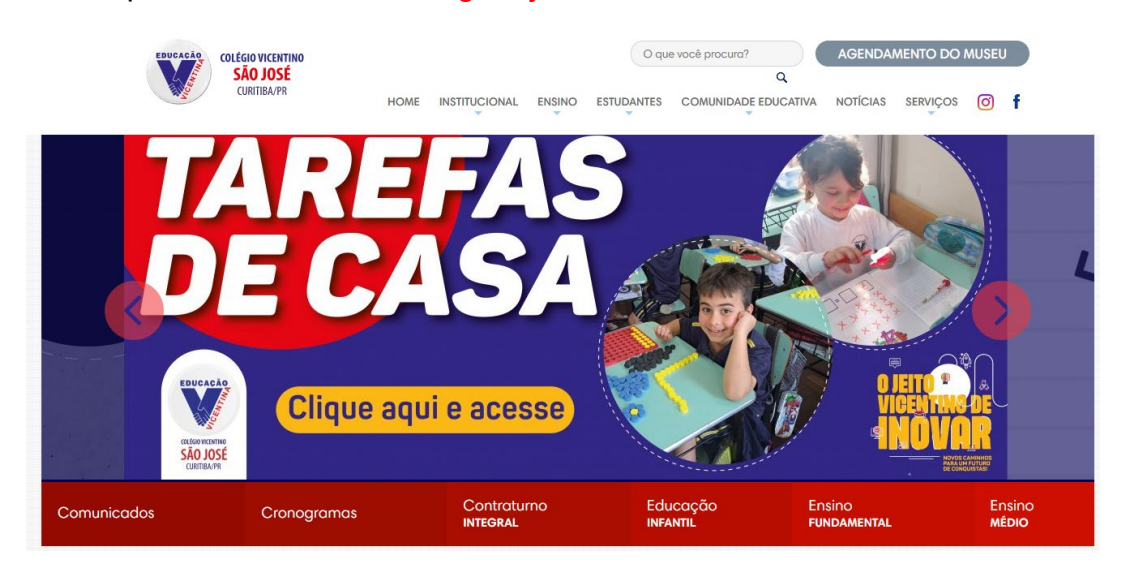

A primeira informação que aparecerá é o banner referente às tarefas de casa, basta clicar que o link redirecionará diretamente para a área das Tarefas de Casa de todas as turmas.

**2 –** Caso o link para acessar as tarefas de casa não esteja mais como Banner, basta localizar no meio da página inicial, assim como na foto abaixo:

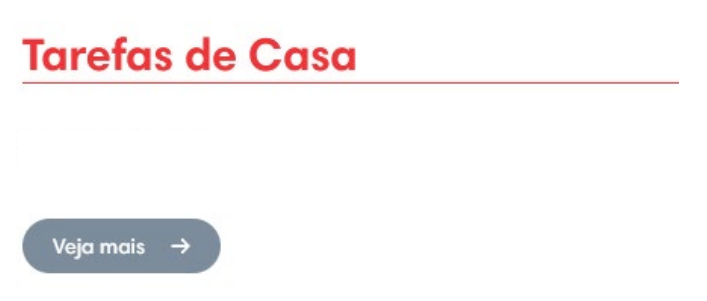

3 – Todos os comunicados do Colégio se encontram na página inicial, basta clicar no botão embaixo do banner principal.

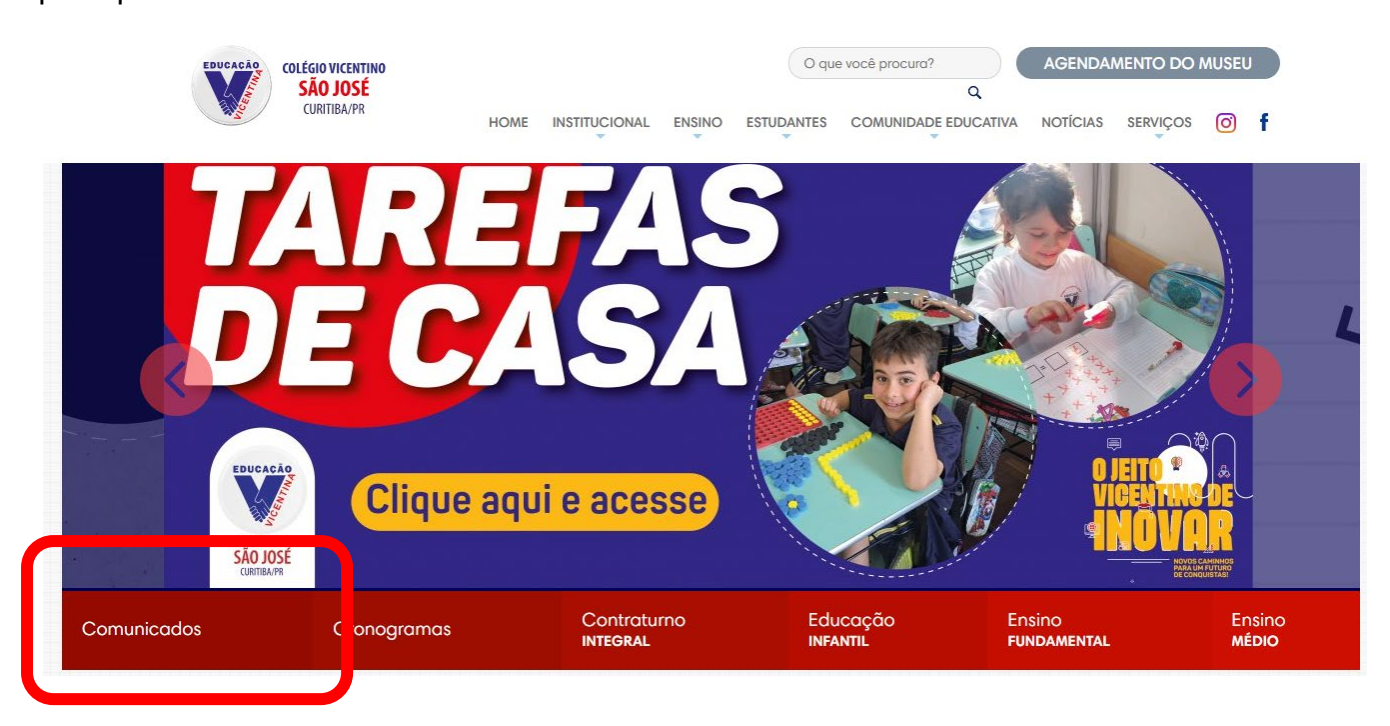

4 – O site do Colégio Vicentino São José também conta com uma Galeria de Fotos, contendo imagens dos estudantes de todos os segmentos, realizando atividades práticas, além de passeios e viagens culturais.

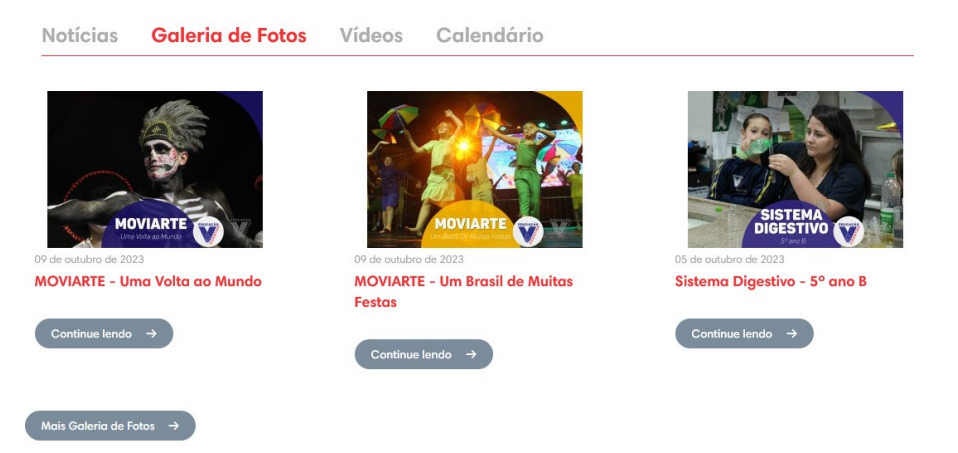

**5 –** Na aba "Estudantes", localizado na área superior da página inicial, é possível obter informações sobre atividades extracurriculares, horários de aulas, entre outras informações.

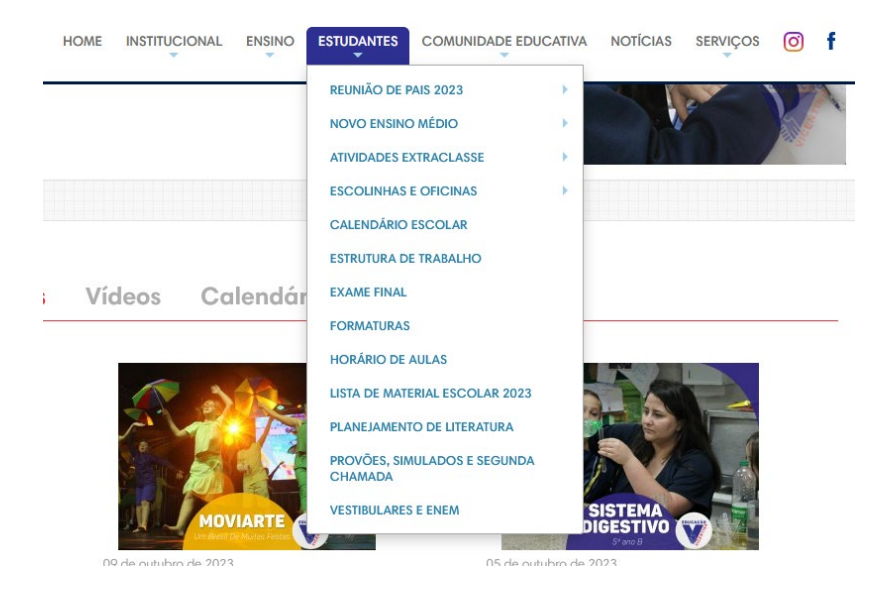

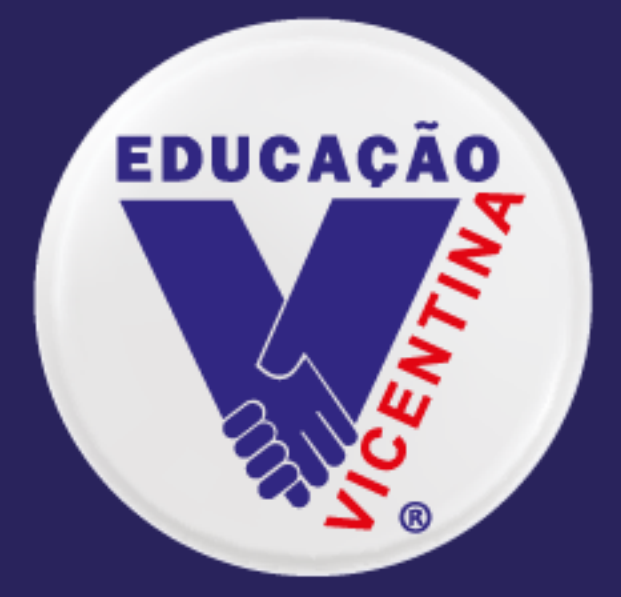

### **COLÉGIO VICENTINO** SÃO JOSÉ **CURITIBA/PR**

## **Portal do** Responsável

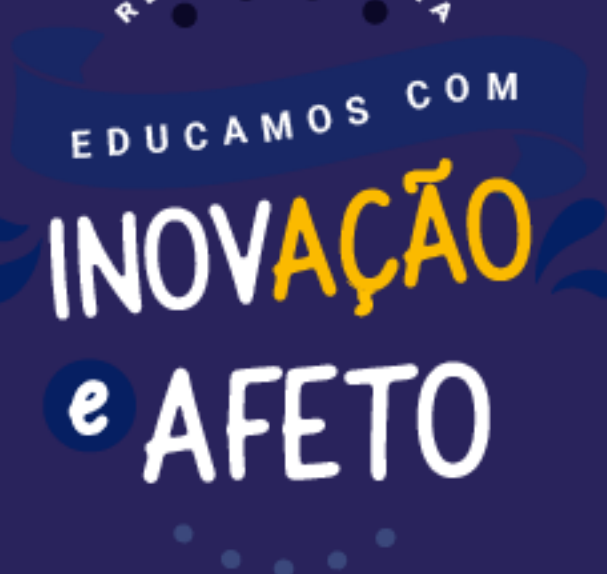

#### **Instruções de acesso ao ambiente do/a Responsável**

Este é um passo-a-passo sobre como acessar o novo ambiente virtual do/a responsável e do/a estudante por meio do site do Colégio Vicentino São José e utilizar suas principais ferramentas.

**Passo 1 -** Acesse o site do Colégio Vicentino São José por meio deste link:

<https://colegiovsjose.com.br/colegio-online/> ou através do botão "colégio on-line", na aba superior da página.

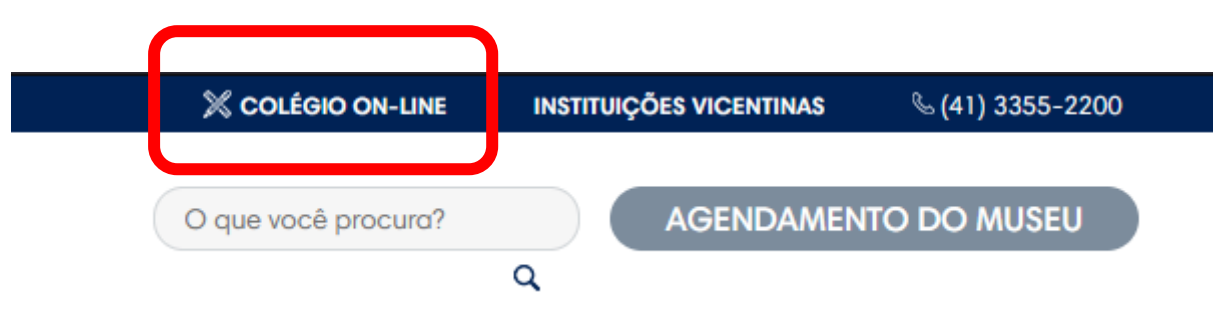

- Usuário de responsáveis: CPF (apenas números)
- Usuário de estudantes: Matrícula com 8 dígitos (4400 ---- )
- Senha: Data de nascimento (apenas números) dia, mês e ano, exemplo 04101904

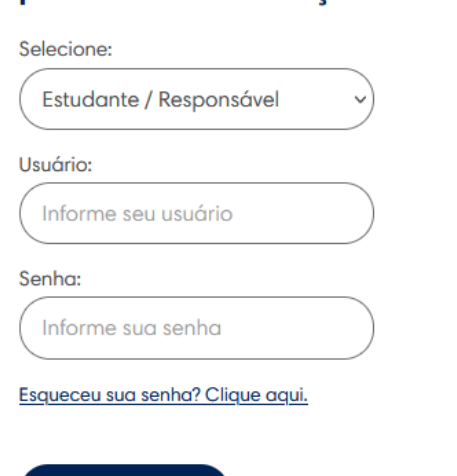

**ENTRAR** 

Portal do estudante, responsável,

professor e coordenação

O número da matrícula do estudante encontra-se no boleto bancário ao lado do nome do estudante:

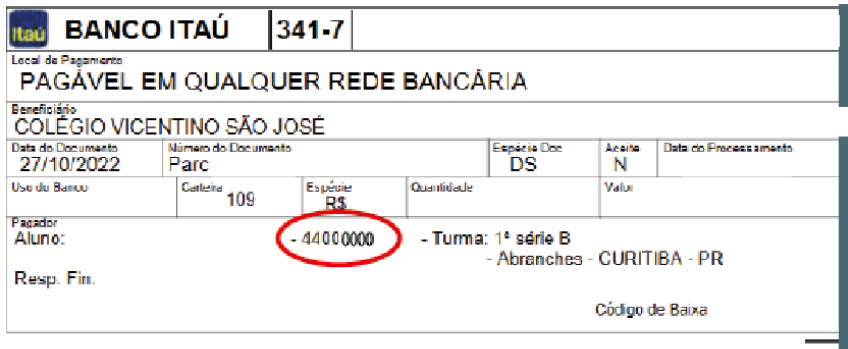

**Passo 2 –** Assim que o primeiro login é realizado, é necessária a alteração da senha, clique em OK para alterá-la.

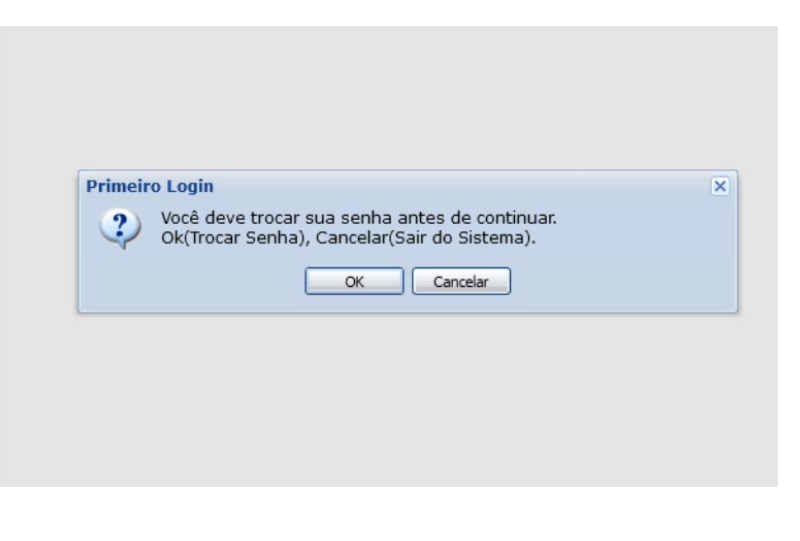

**Passo 3 -** Redefina sua senha conforme instruções da página. Assim que ela for alterada, o usuário poderá utilizar as ferramentas do

sistema.

**Passo 4 –** Para consultar os boletos, clique em "Consulta Financeira", localizado no menu lateral à esquerda da tela. (A visualização dos boletos será exclusiva para o/a Responsável Financeiro).

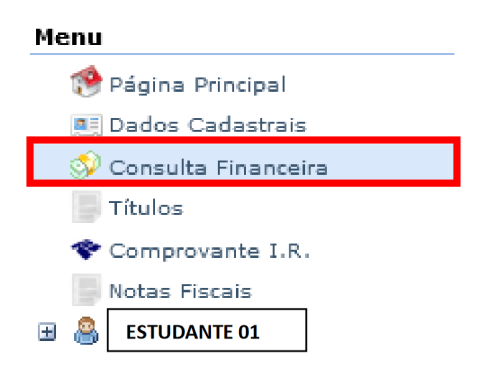

**Passo 05 –** Para emitir o boleto, basta clicar no ícone de código de barras, ao final da tabela.

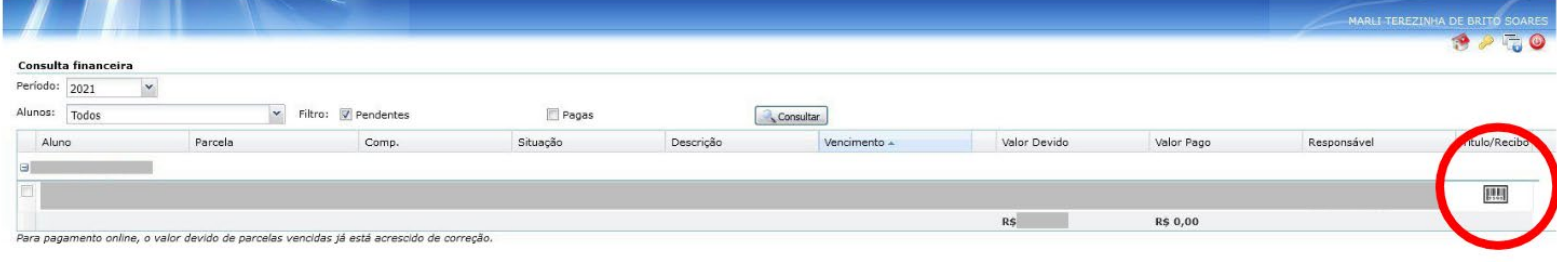

**Passo 06 -** Para acessar o Boletim do/a estudante, clique no nome, no menu lateral à esquerda da tela e em seguida clique em "Boletim". (Todos os/as responsáveis terão acesso ao boletim do/a estudante).

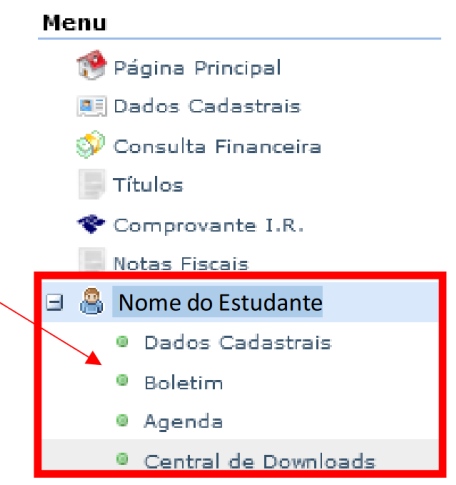

**Passo 07 –** Para solicitar alteração de dados cadastrais, clique em "dados cadastrais", no menu à esquerda, realize as alterações necessárias e, ao final, clique no botão "solicitar alteração".

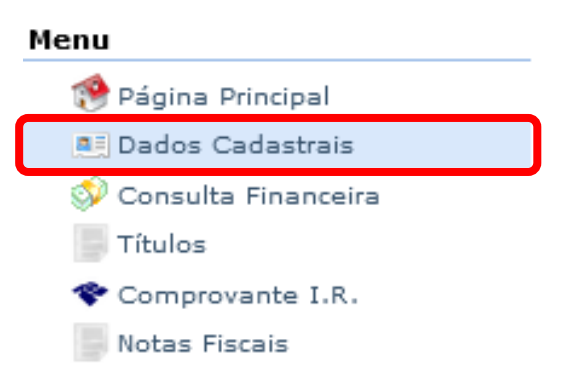

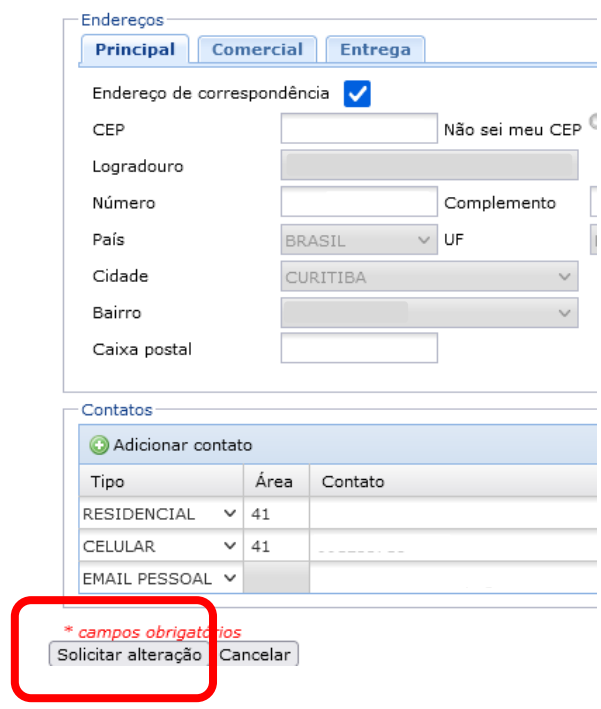

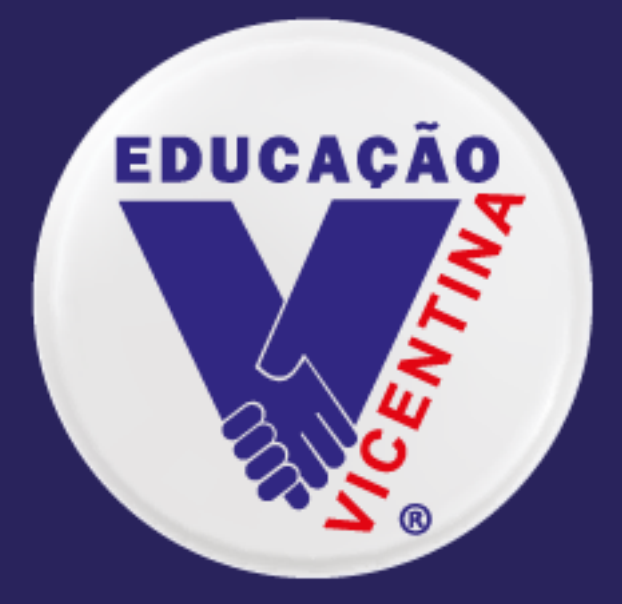

## **COLÉGIO VICENTINO SÃO JOSÉ CURITIBA/PR**

## Aplicativo **Rede Vicentina**

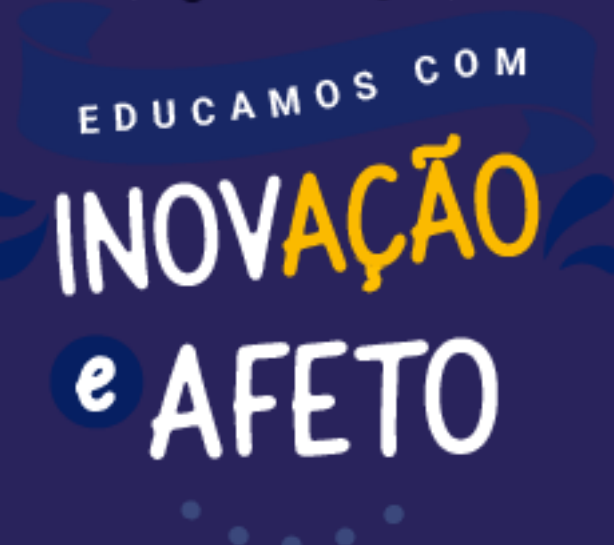

### **Tutorial – Aplicativo Rede Vicentina de Educação**

**Passo 1 -** Conforme o sistema operacional do seu dispositivo, busque por "Rede Vicentina de Educação" na Play Store (Android) e App Store (iOS – Apple) ou acesse pelos links abaixo: Android:<https://play.google.com/store/apps/details?id=br.com.gvdasa.gvapp.redeprovinciacuritiba> iOS:<https://apps.apple.com/br/app/rede-vicentina-de-educa%C3%A7%C3%A3o/id1588483689>

**Passo 2 –** Assim que concluir o processo de instalação, abra o aplicativo e faça o login (quem já alterou a senha no Portal, via Site do Colégio, vale a nova senha):

**Usuário de responsáveis:** CPF (apenas números)

**Usuário de estudantes:** Matrícula (4400----)

**Senha:** data de nascimento (apenas números) – dia, mês e ano, exemplo 04101904

**Passo 3 –** O aplicativo conta com a área financeira, mostrando os boletos a pagar e ainda não pagos, no menu "Financeiro" e também, os horários de aula de cada dia, de acordo com a turma em que o estudante está matriculado.

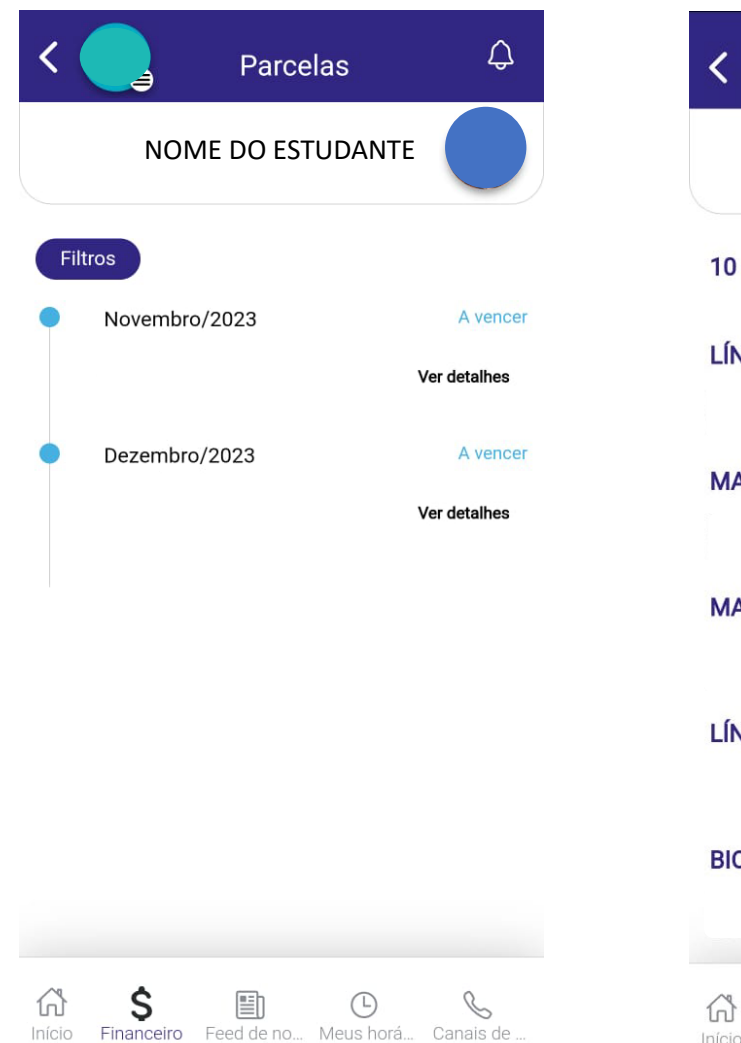

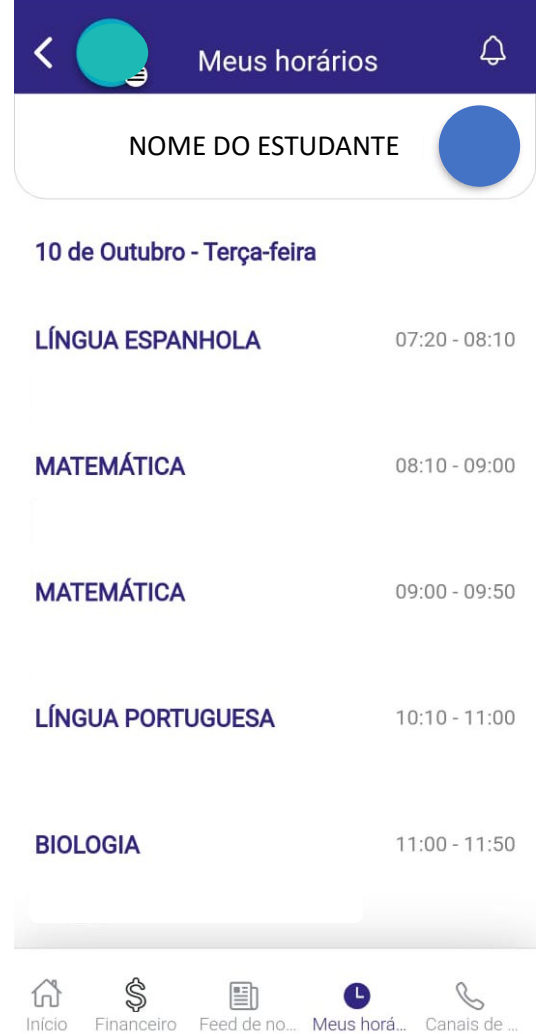